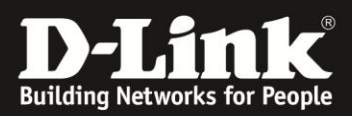

## **DNS-325/-320 und Ferne Backups**

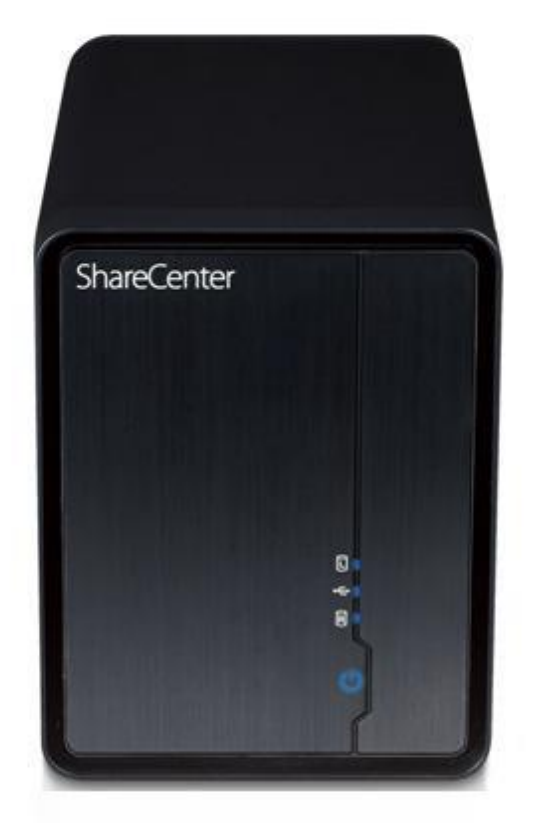

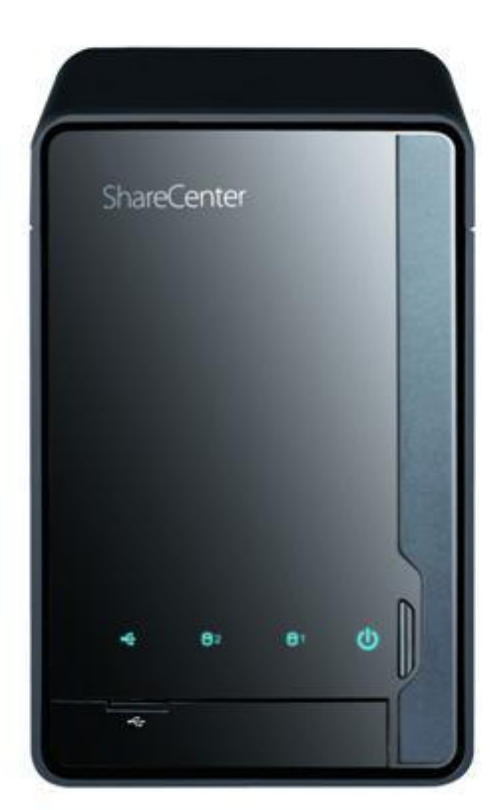

Die Funktion **Ferne Backups** erlaubt die Datensicherung von:

- einem ShareCenter zu einem zweiten (Remote-)ShareCenter bzw. Linux-Server
- einem anderen (Remote-)ShareCenter bzw. Linux-Server zum lokalen ShareCenter.

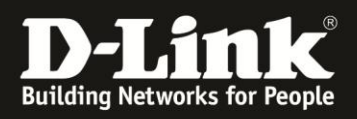

## **Ferne Backups**

Auf die Registerkarte **Anwendungen** des ShareCenter klicken und danach das Symbol für **Ferne Backups** wählen, um die Konfigurationsseite zu starten.

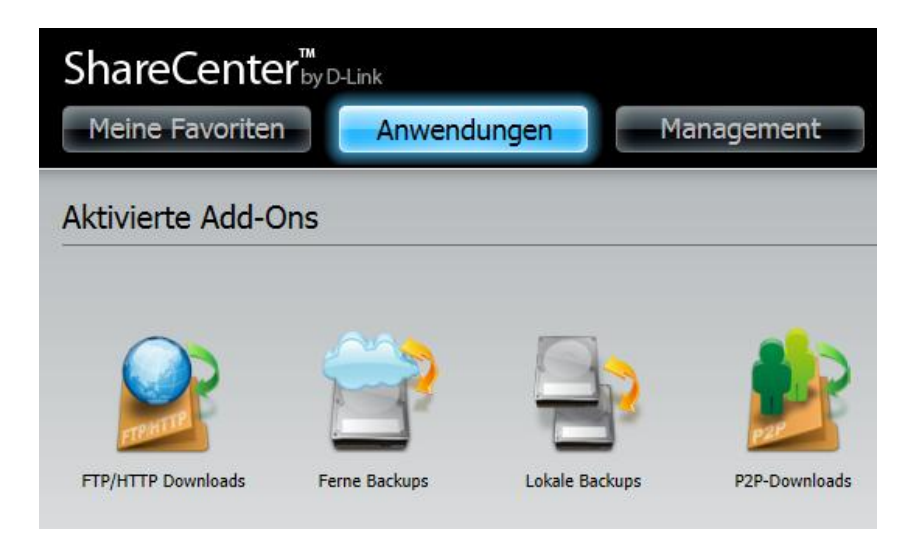

Falls die Quelle hinter einem Router angeschlossen ist, so muss in diesem Router eine Weiterleitung der Ports 22, 873 und 62057 (Port Forwarding) an die IP-Adresse des ShareCenter konfigurieren werden.

In dieser Anleitung wird eine Fernsicherung zwischen einem DNS-320 und einem DNS-325 eingerichtet. Als Remote-Gerät (Quelle) wird der DNS-320 verwendet, der DNS-325 wird das lokale Ziel für die Sicherung sein.

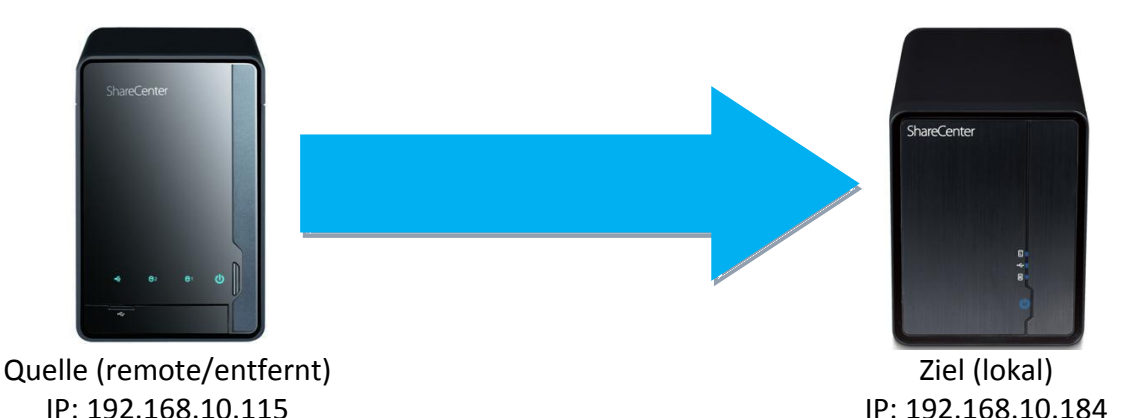

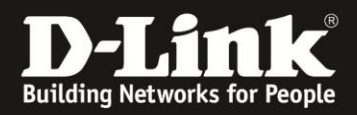

## **Die Quelle konfigurieren**

In der Web-Konfiguration des DNS-320 (der Quelle) unter **Remote Backups** links auf den Menüpunkt **Server** klicken. Diese Seite aktiviert bzw. deaktiviert den Remote-Backup-Dienst auf Ihrem ShareCenter und setzt außerdem das Passwort, welches andere (Ziel- )ShareCenters oder Linux-Rechner verwenden müssen, um auf das Remote-ShareCenter zuzugreifen.

Folgende Einstellungen vornehmen:

- **1.** Den Haken bei **Fernen Backup-Dienst aktivieren** setzen.
- **2.** Ein Kennwort für das lokale ShareCenter eingeben (selbst ausdenken).
- **3.** Mit **Einstellungen Speichern** bestätigen.

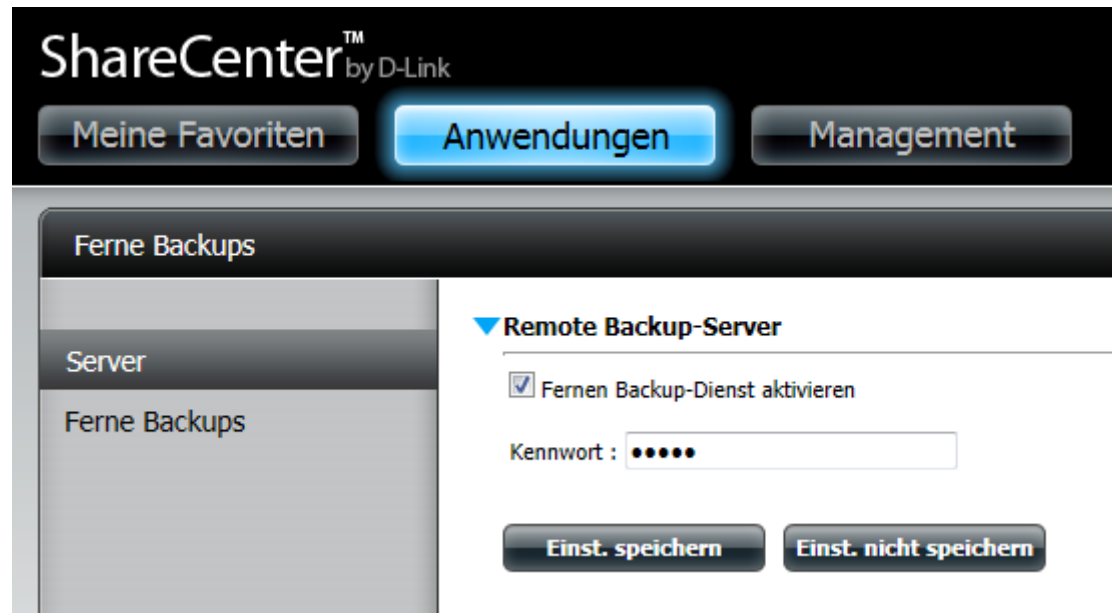

Es erscheint ein Popup-Fenster als Bestätigung. Auf **Yes** klicken.

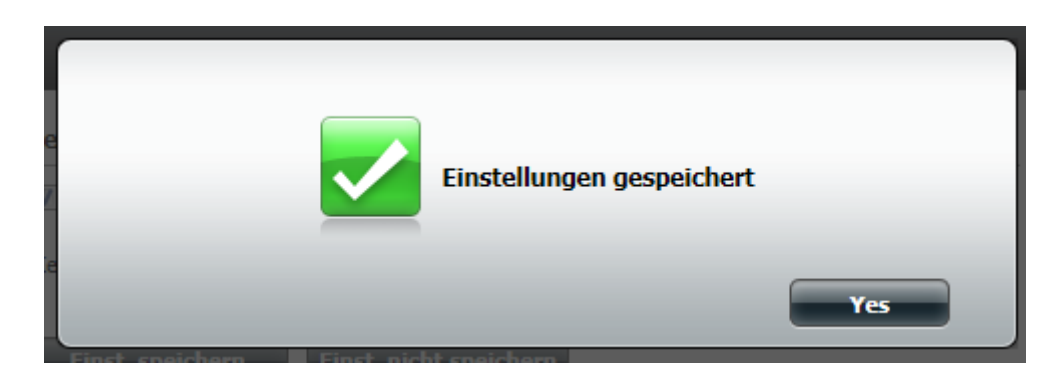

Somit ist die Konfiguration des Remote-ShareCenter (der Quelle) abgeschlossen. Die restlichen Konfigurationsschritte müssen auf dem lokalen ShareCenter (dem Ziel) durchgeführt werden.

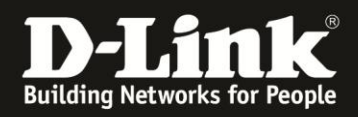

## **Das Ziel konfigurieren**

Links auf den Menüpunkt **Ferne Backups** klicken, um die Hauptkonfigurationstabelle für Ferne Backups zu öffnen.

Hier können neue Sicherungsaufträge erstellt und bereits angelegte gelöscht werden. Auf **Erstellen** im Tabellenkopf klicken, um den **Assistent für Ferne Backups** zu starten.

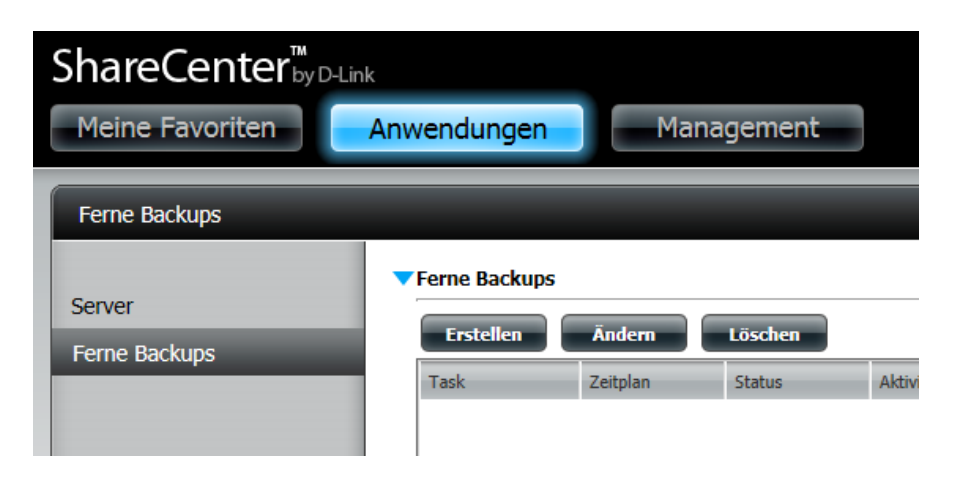

Das erste Fenster des **Assistenten für Ferne Backups** fasst die folgenden fünf Schritte zusammen:

1. **Diensttyp** – definiert den Typ des Systems von dem bzw. auf das gesichert werden soll, sowie die Richtung der Sicherung.

2. **Lokale Einstellungen** - definiert den Quell- bzw. Zielordner für die Sicherung.

3. **Ferneinstellungen** - a) definiert die IP-Adresse des anderen, entfernt liegenden ShareCenter bzw. Linux-Servers sowie das Zugangspasswort.

4. **Ferneinstellungen** - b) definiert den Quell- bzw. Zielpfad für die Sicherung auf dem anderen, entfernt liegenden ShareCenter bzw. Linux-Server

5. **Zeitplaneinstellungen** – definiert, wann der Sicherungsauftrag ausgeführt werden soll.

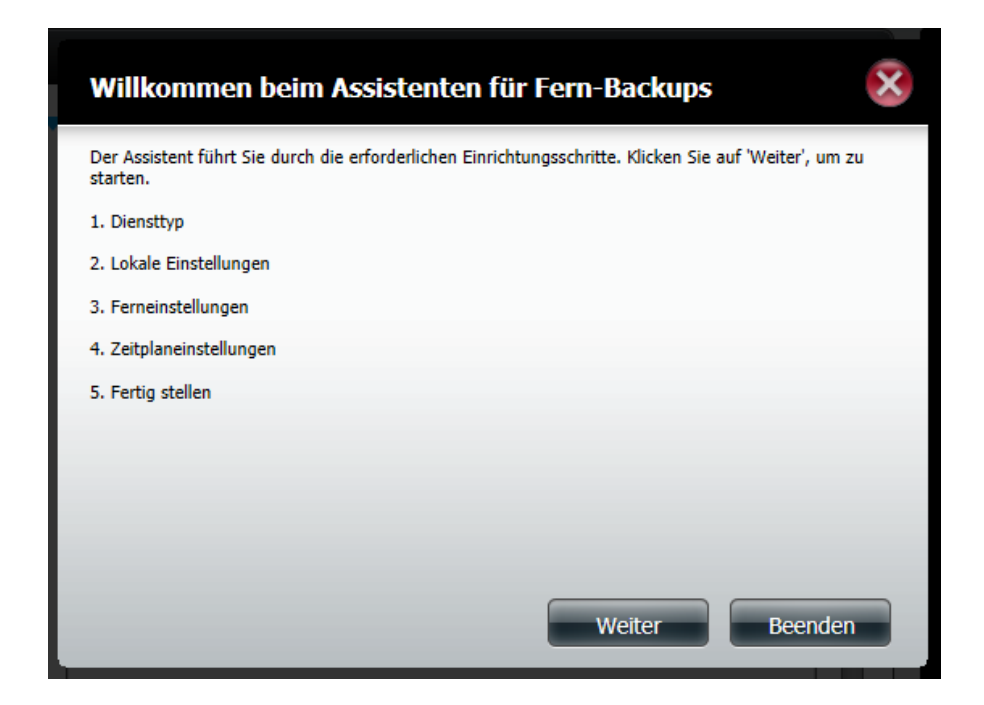

Auf **Weiter** klicken, um fortzufahren.

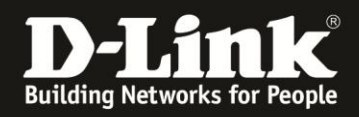

Im ersten Schritt kann der **Diensttyp** ausgewählt werden. Dieser bezieht sich auf die Richtung des Sicherungsauftrags und welche Endpunkte involviert sein werden (NAS oder Linux-Server). Das ShareCenter unterstützt die folgenden Arten der Datensicherung:

- **NAS-zu-NAS**: Sicherung zwischen dem lokalen und einem Remote-NAS.
- **NAS-zu-Linux:** Sicherung zwischen dem lokalen NAS und einem Linux-Rechner.

**• Lokal nach Fern**: Definiert das lokale NAS als Quelle und das entfernte Gerät (NAS bzw. Linux-Rechner) als Ziel für die Sicherung.

**• Fern nach Lokal:** Definiert das Remote-Gerät (NAS bzw. Linux-Server) als Quelle und das lokale NAS als Ziel für die Sicherung.

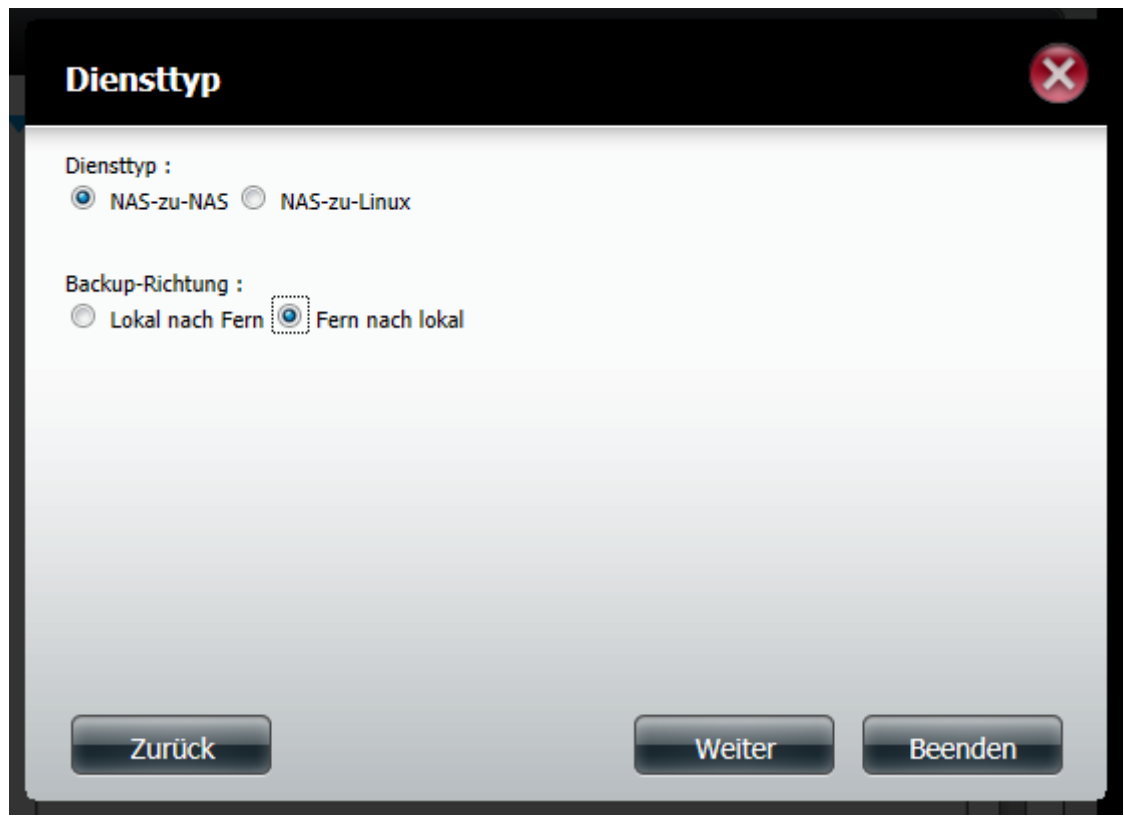

In diesem Beispiel wird **NAS-zu-NAS** als Diensttyp gewählt und als Richtung der Sicherung wird die Sicherung von einem entfernt liegenden NAS zu Ihrem ShareCenter gewählt.

Mit **Weiter** fortfahren.

Im Fenster **Lokale Einstellungen** wird automatisch eine Tasknummer zugewiesen. Auf **Durchsuchen** klicken, um den Zielordner für die Sicherung zu wählen in den das Remote-ShareCenter seine Daten sichern soll.

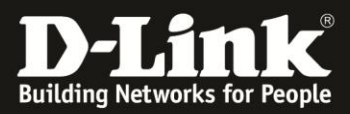

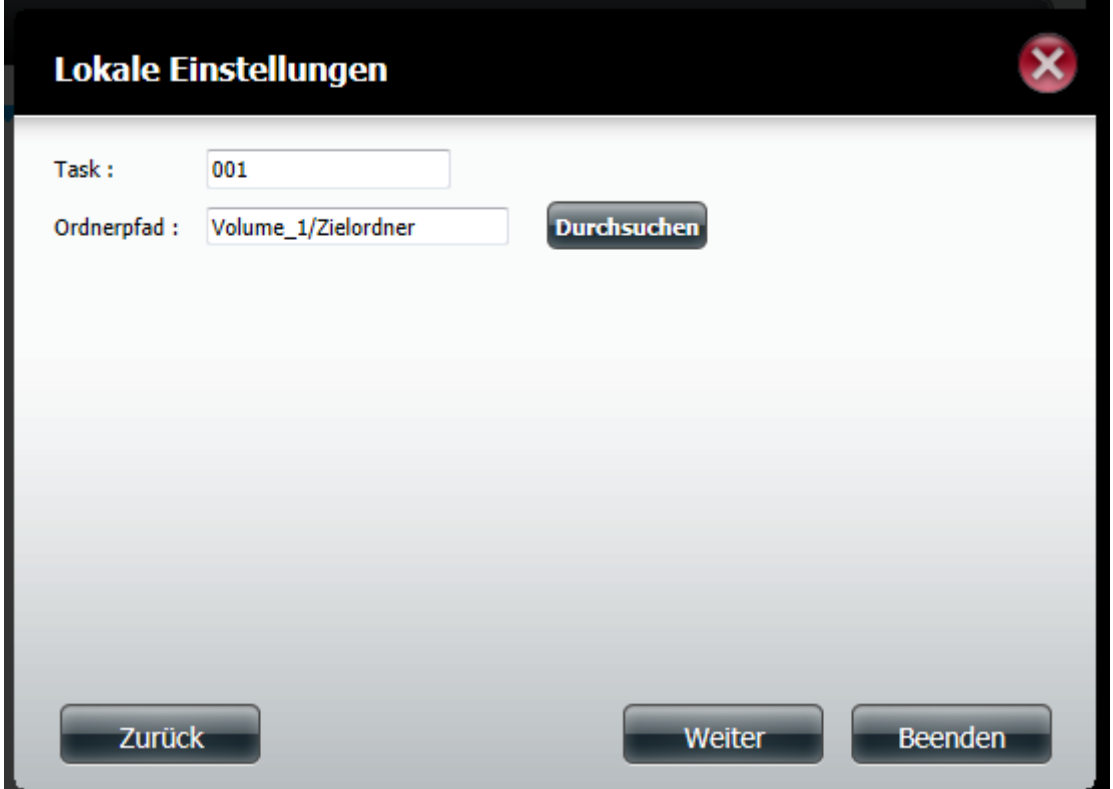

Mit **Weiter** fortfahren.

Im Fenster **Ferneinstellungen (NAS-zu-NAS)** die IP-Adresse des Remote-Gerätes (der Quelle) eingeben. Das **Kennwort** der Quelle wird benötigt (dieses wurde im ersten Schritt **Die Quelle konfigurieren** definiert).

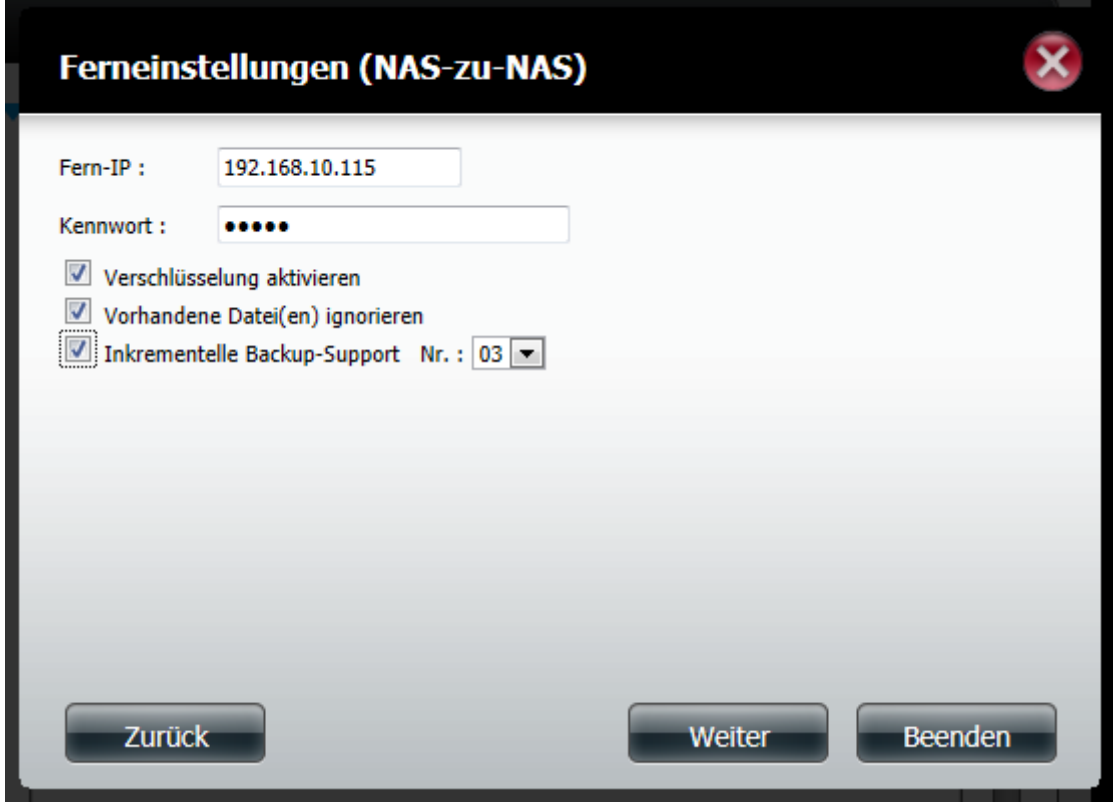

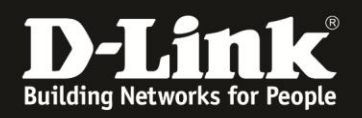

- Den Haken bei **Verschlüsselung aktivieren** setzen, falls die Daten in einem verschlüsselten Format übertragen werden sollen.
- Den Haken bei **Vorhandene Datei(en) ignorieren** setzen, um zu verhindern, dass der Backupauftrag existierende Dateien im Zielverzeichnis überschreibt.
- Den Haken bei **Inkrementelle Backup-Support Nr.** setzen, um die inkrementelle Sicherungen zu aktivieren, wobei nur die erste Sicherung einer Serie eine volle Sicherung ist. In weiteren Sicherungen werden dann nur Dateien und Ordner gesichert, die seit der letzten Sicherung geändert wurden. Die nachfolgenden Sicherungen enthalten Verweise zu vorherigen Sicherungen, so dass ein komplettes Sicherungs-Image verfügbar ist.

Mit **Weiter** fortfahren.

Im Fenster der **Ferneinstellungen** kann nun das Verzeichnis auf der Quelle ausgewählt werden, das die zu sichernden Daten enthält.

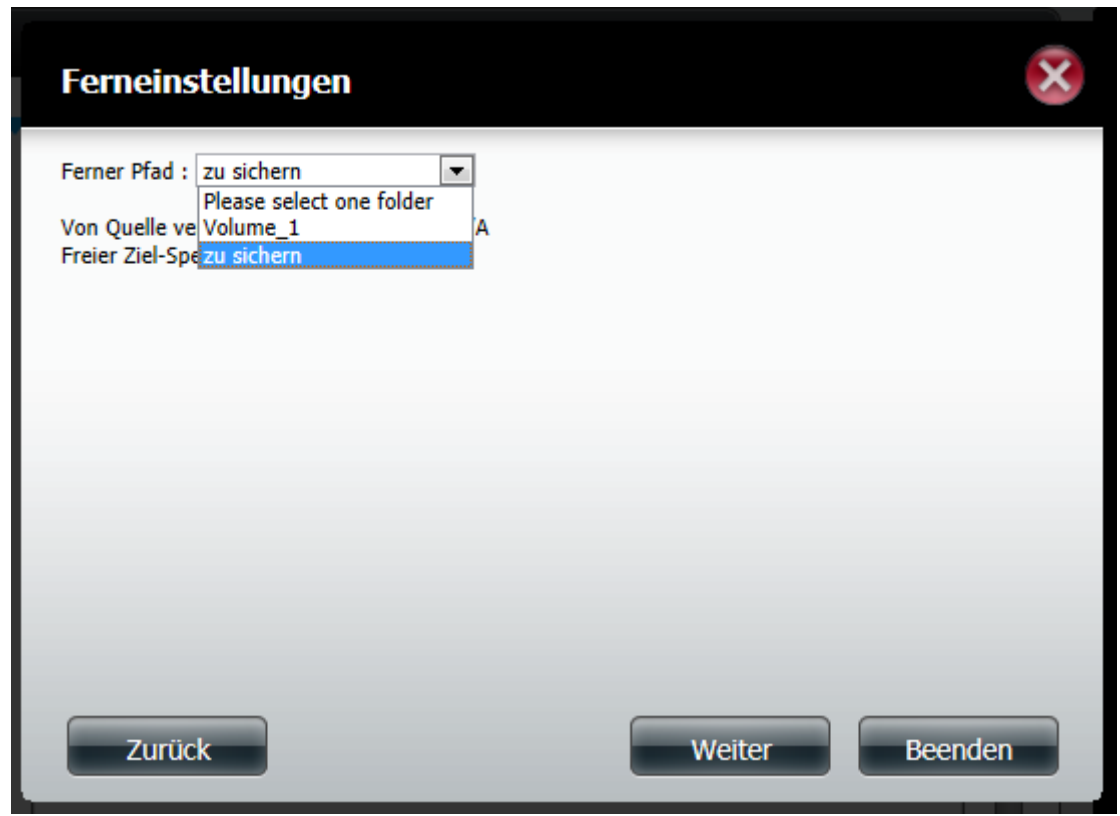

In diesem Beispiel gibt es auf der Quelle (Remote-Gerät) die Freigabe "zu sichern". Dort befinden sich die Daten, die auf das Ziel (lokales Gerät) gesichert werden sollen. Dieses Verzeichnis wird als Quelle der Sicherung im Feld **Ferner Pfad** ausgewählt.

Mit **Weiter** fortfahren.

Im Fenster der **Zeitplaneinstellungen** eine von den drei Methoden wählen, wann die Sicherung durchgeführt werden soll:

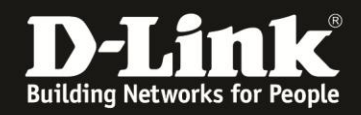

**• Manuell**: Entweder **Ja** wählen, um die Sicherung direkt nach Ausführung des Assistenten zu starten oder **Nein**, um die Sicherung manuell aus der Liste der Fern-Backups zu starten.

**• Einmal:** Diese Option wählen, um die Sicherung einmalig zu einem bestimmten Zeitpunkt durchzuführen.

**• Zeitplan**: Diese Option wählen, um den Backup täglich, wöchentlich oder monatlich nach einem bestimmten Zeitplan durchzuführen.

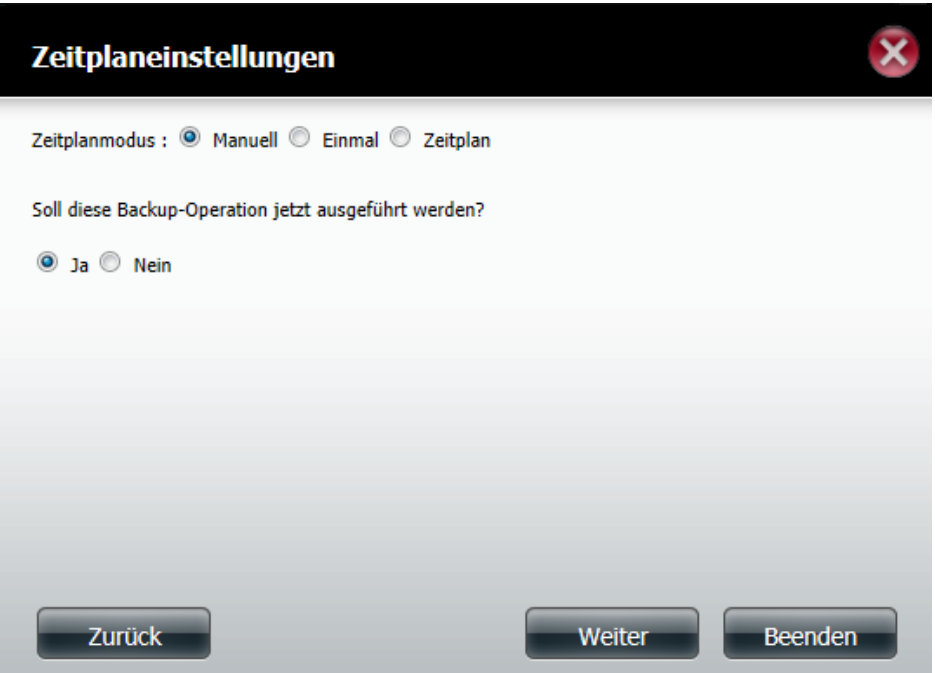

Mit **Weiter** fortfahren.

Im nächsten Fenster wird eine Zusammenfassung der vorgenommenen Einstellungen eingeblendet. Mit **Fertig stellen** bestätigen. Auf **Zurück** klicken, um Einstellungen zu ändern. Mit **Abbrechen** wird der Assistent beendet und keine Einstellungen werden gespeichert.

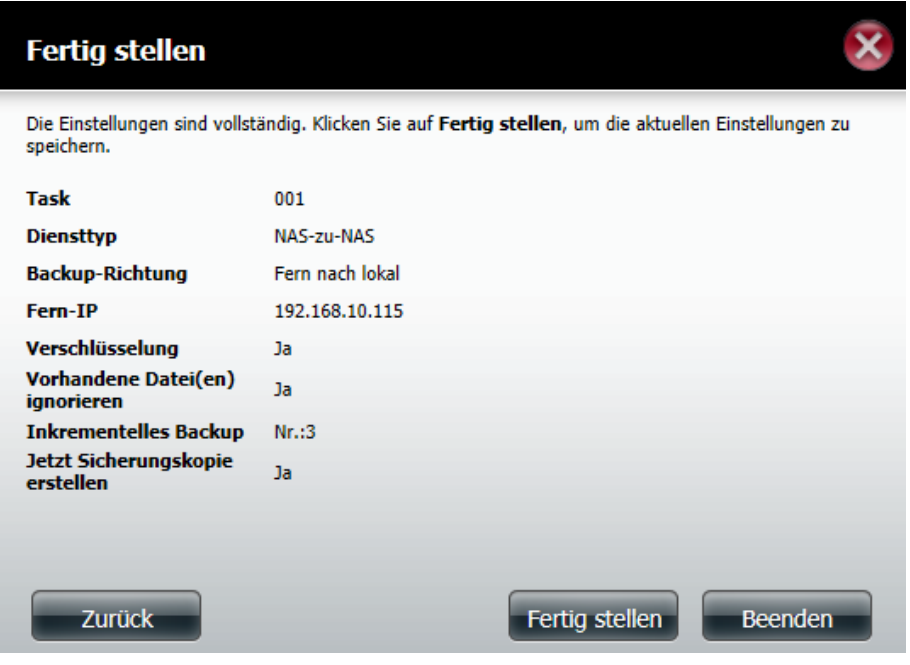

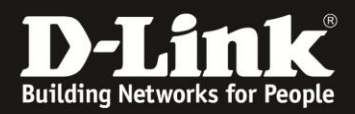

In der Tabelle der fernen Backups wird der eingerichtete Auftrag angezeigt:

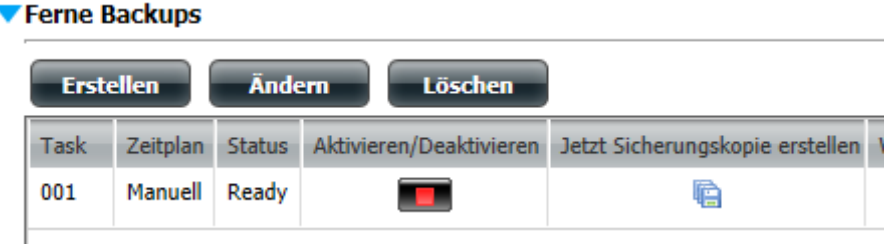

Der Backup kann manuell über folgendes Symbol gestartet werden:

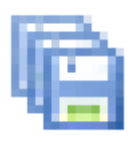

Falls die Option für inkrementelle Backups aktiviert wurde, können bestimmte Daten wiederhergestellt werden. Dafür auf das Restore-Symbol klicken:

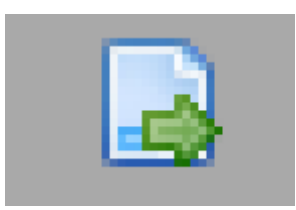

**Stand des Dokuments: 20. September 2011 Copyright: D-Link (Deutschland) GmbH**

D-Link (Deutschland) GmbH Schwalbacher Straße 74 D-65760 Eschborn/Taunus

Telefon: +49 (0)1805 / 2787 Servicezeiten: Mo - Fr 09:00 - 17:30 Uhr 0,14 € pro Minute aus dem Festnetz der Deutschen Telekom bzw. maximal 0,42 € pro Minute aus den deutschen Mobilfunknetzen Sitz der Gesellschaft: Eschborn/Ts. - Amtsgericht Frankfurt HRB 33950 Geschäftsführung: Thomas von Baross, Kevin Wen, Rick Chen.